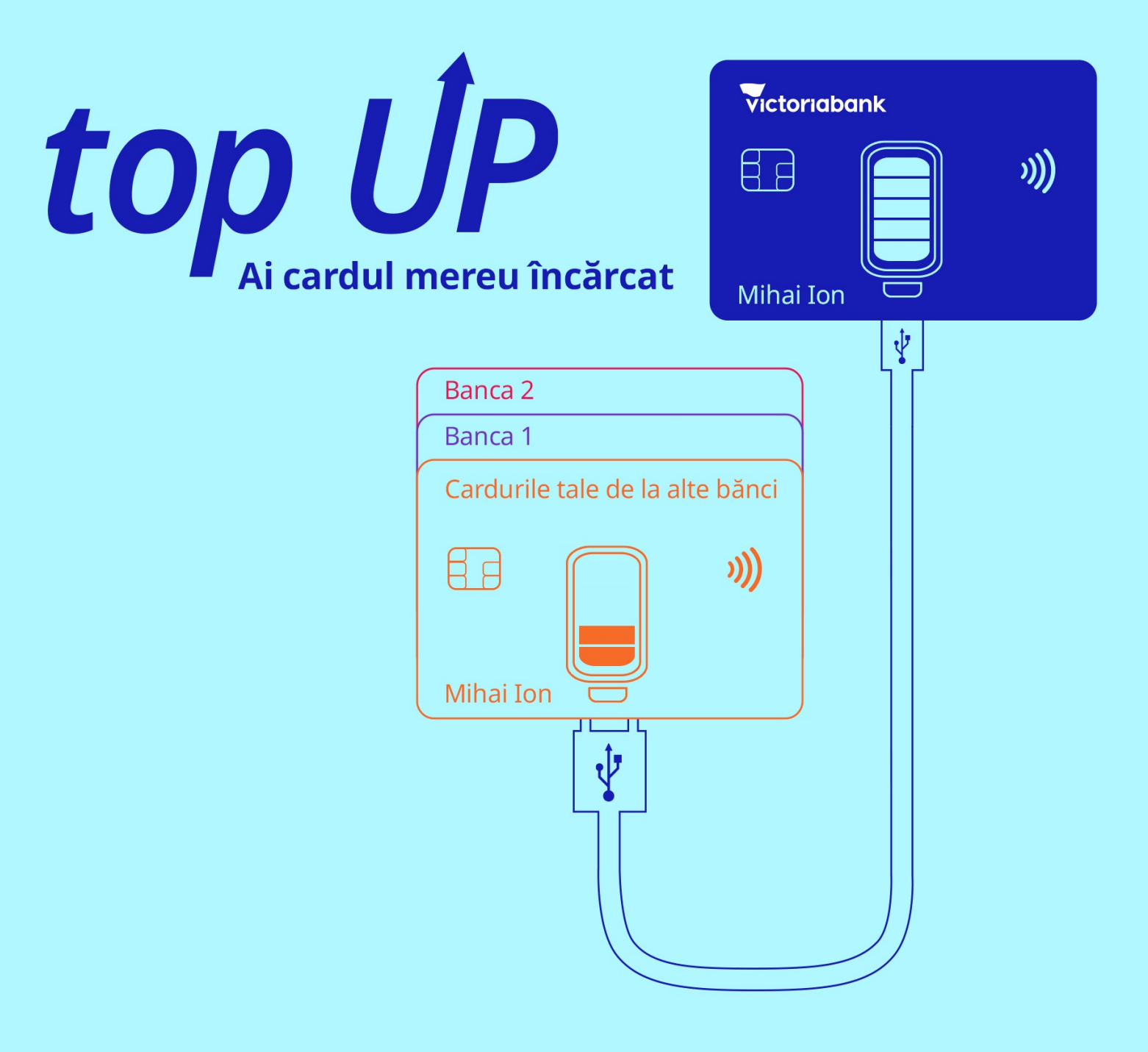

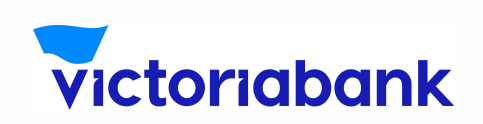

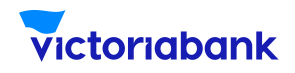

a serviciului top UP

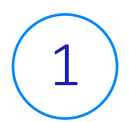

Accesează aplicația VB24 Mobile

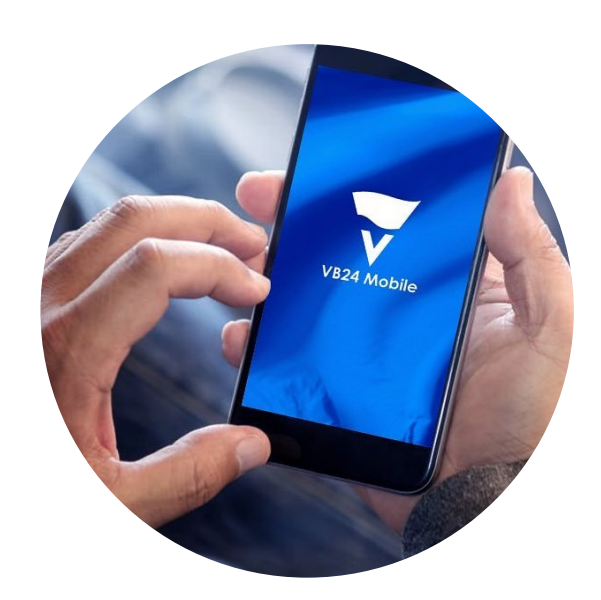

2

La selectarea meniului "Plăți", accesează "top UP"

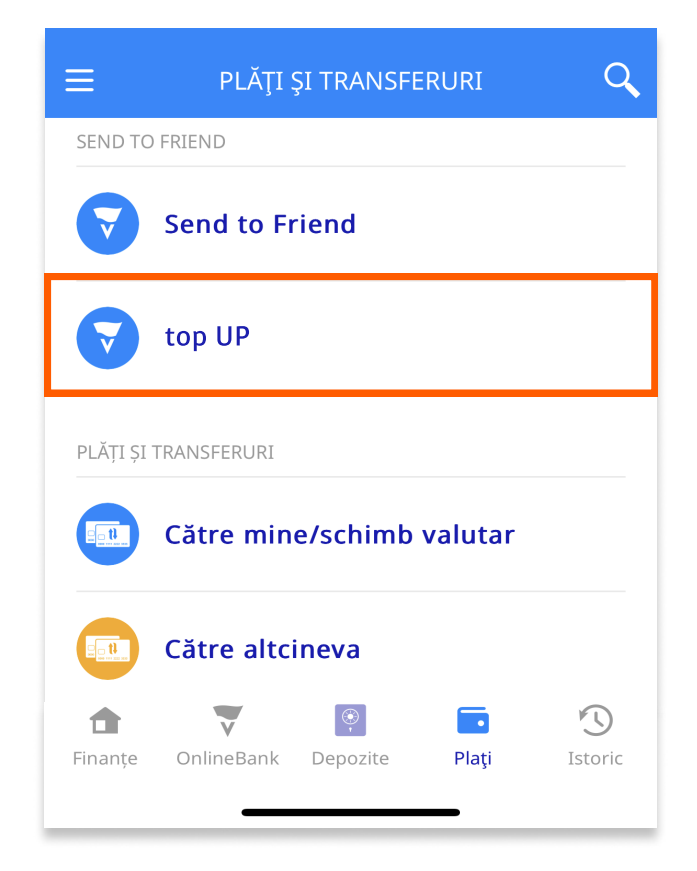

W W W. V I C T O R I A B A N K . M D

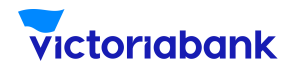

#### a serviciului top UP

3 Selectează cadrul de plată Victoriabank care dorești să-l alimentezi și în rubrica "cardul plătitorului" indică datele cardului de plată emis de altă bancă: numărul cardului; nume, prenume deținător de card; data de valabilitate de pe card și codul CVV/ CVC din spatele cardului.

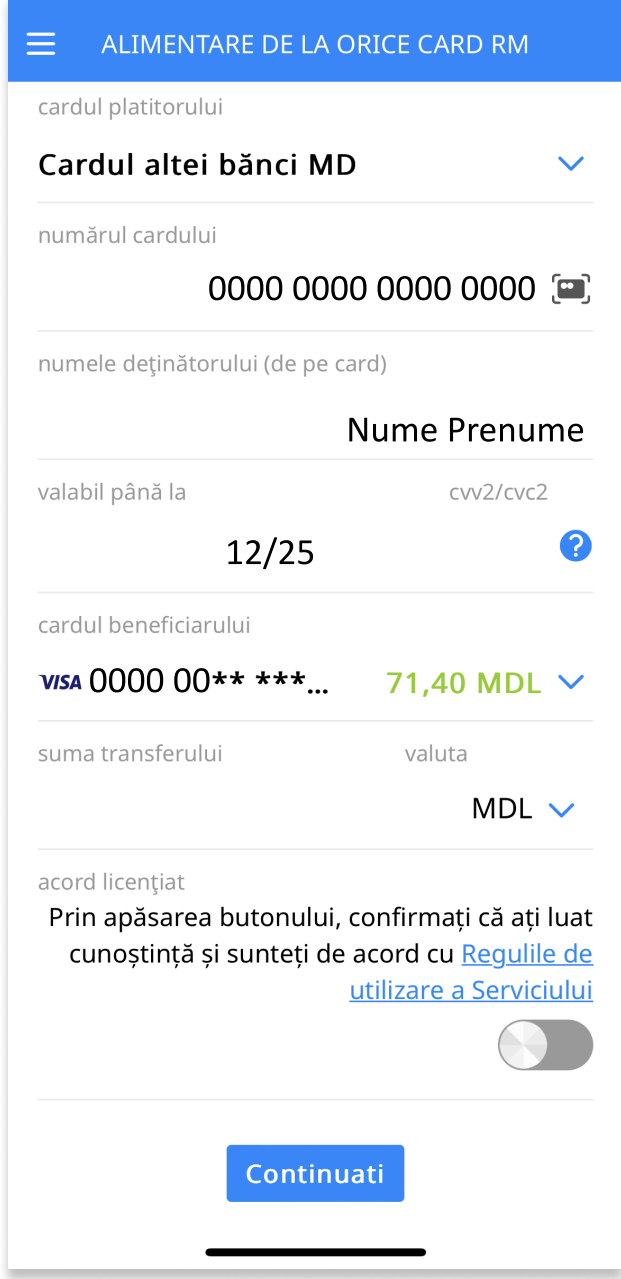

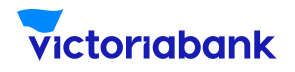

a serviciului top UP

4) Indica suma și selectează valuta tranzacției. Bifează butonul "acord licențiat" prin care confirmi că ai luat cunoștință și ești de acord cu Regulile de utilizare a Serviciului și apasă butonul "Continuați"

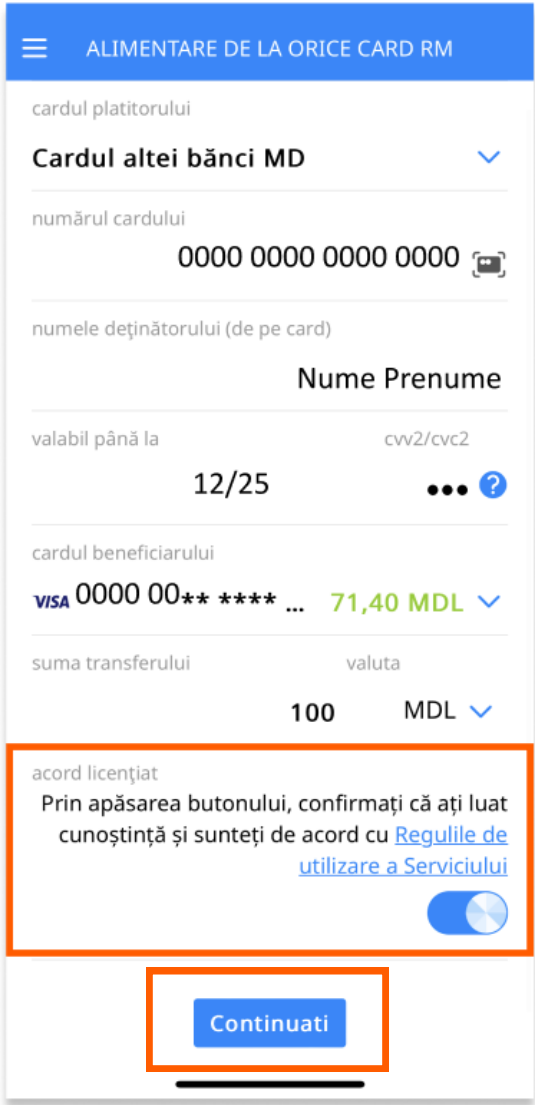

#### Notă

Banca emitentă de card de pe care se inițiază transferul de numerar are dreptul să perceapă comision pentru alimentarea contului de card beneficiar. Victoriabank nu poartă răspunderea pentru valoarea și modalitatea de percepere a comisionului de către altă bancă.

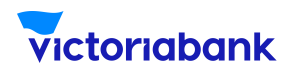

a serviciului top UP

5 Verifică datele transferului și apasă "Execută"

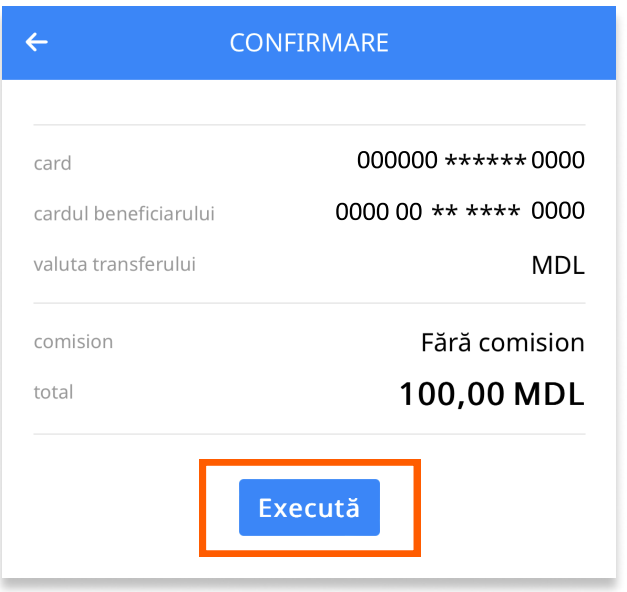

6 ) În mod obligatoriu tranzacția va fi autentificată prin Serviciul 3D Secure (prin metoda propusă de banca emitentă a cardului).

7 La finalizarea tranzacției vei primi notificare privind statutul acesteia.

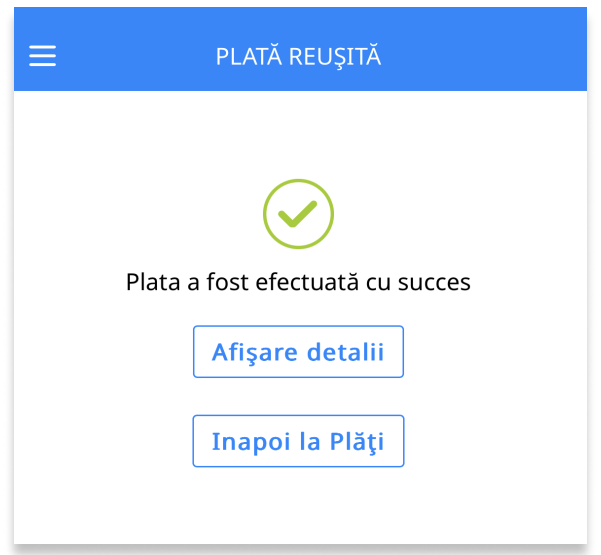